## 苗栗縣政府教育處資訊教育中心 **SSL VPN** 連線說明

1. 於瀏覽器輸入 https://120.104.255.198,這裡使用 Google Chrome 瀏覽器做示範。因此網頁未 安裝有效憑證,所以會出現「你的連線不是私人連線」警示,請點選「進階」,再點選「繼 續前往 120.104.255.198 網站(不安全)」。

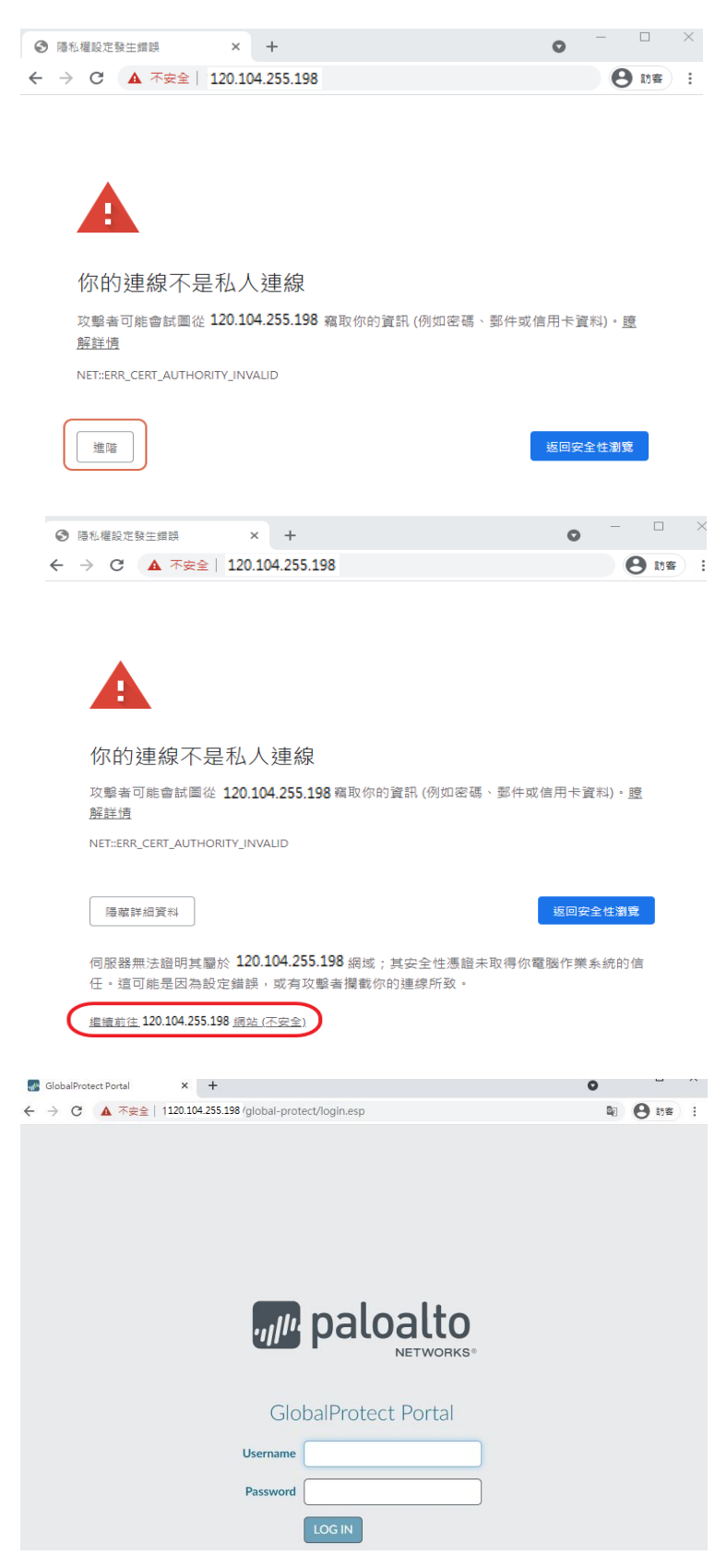

2. 輸入 Open ID 帳號密碼後登入。

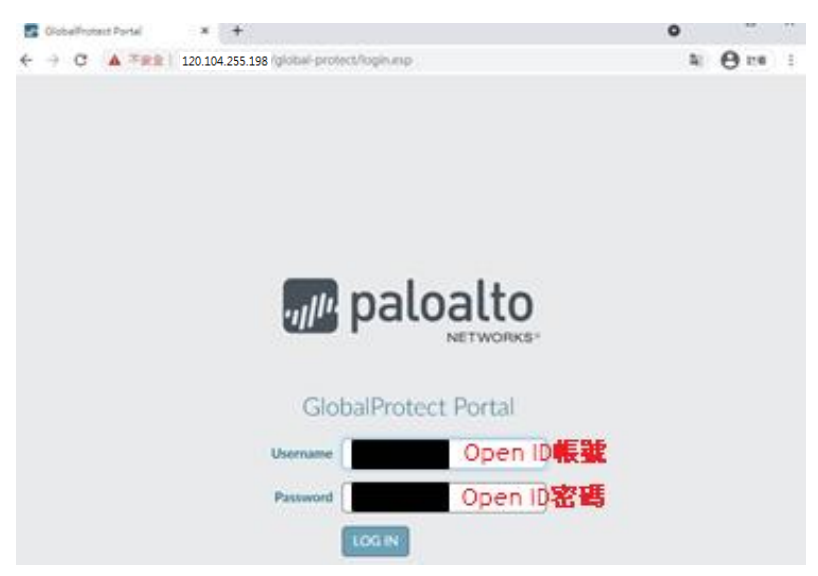

3. 依電腦作業系統需求下載檔案安裝,這裡使用Win 10 64位元作業系統做示範,所以下載 Windows 64bit版本。

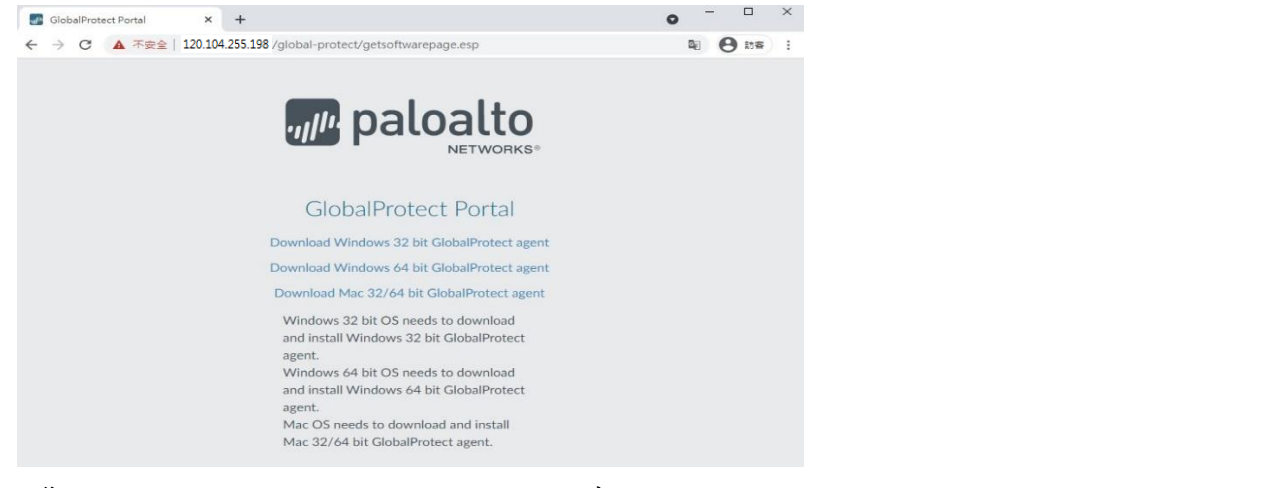

4. 安裝GlobalProtect (Palot alto sslvpn agent程式)。

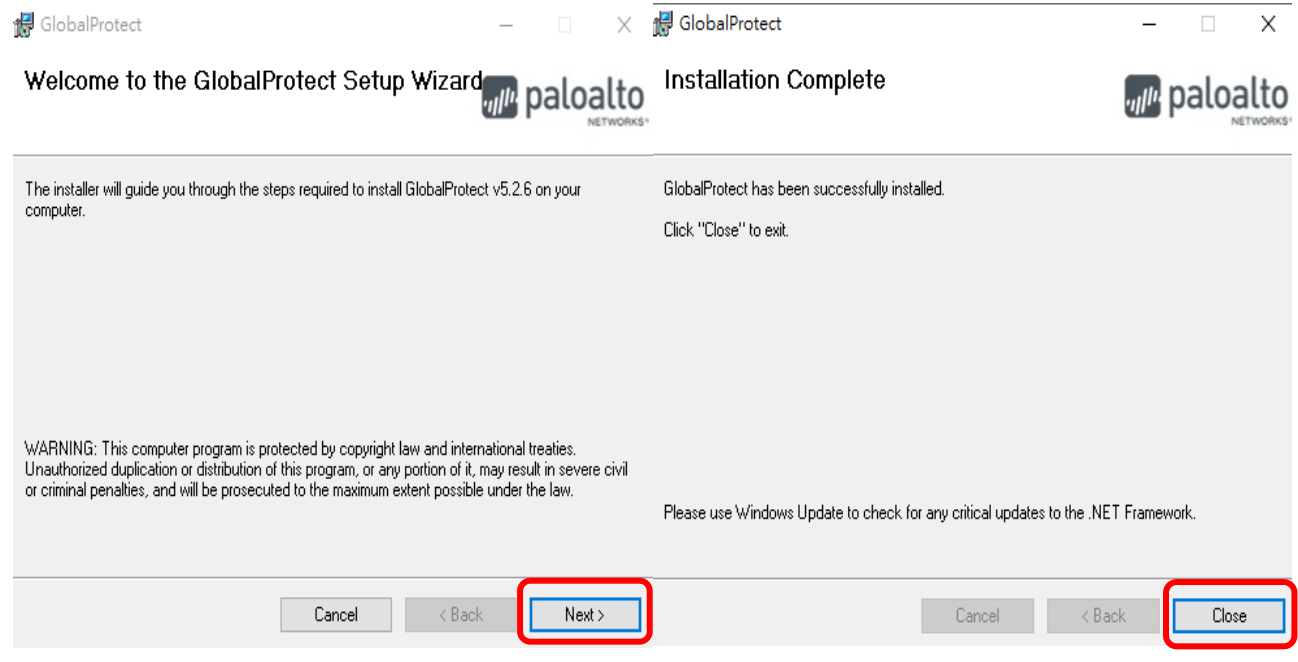

5. 安裝完成,在桌面左下方開始功能表找到GlobalProtect,或點選桌面右下方灰色地球圖示(如 下:紅色框框所圈選的圖示),輸入120.104.255.198,點選「連線」。

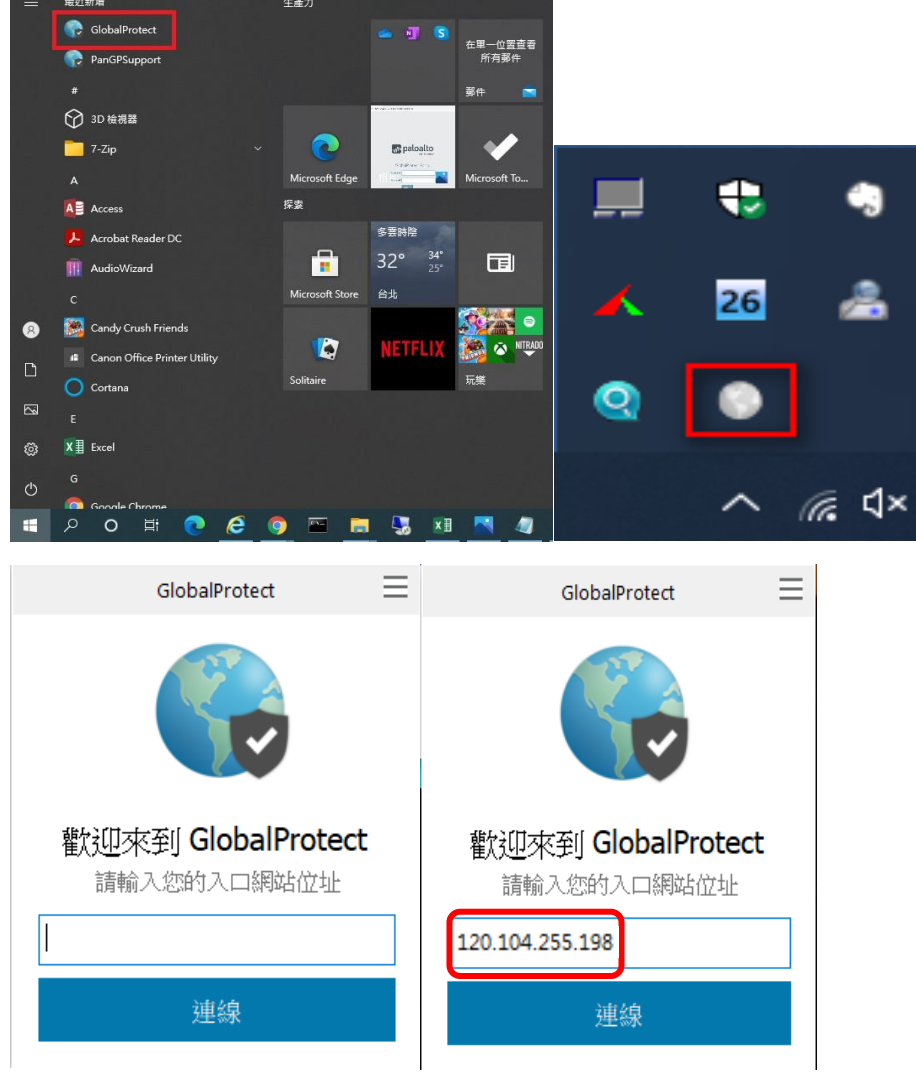

6. 點選「繼續」。

服務器證書錯誤

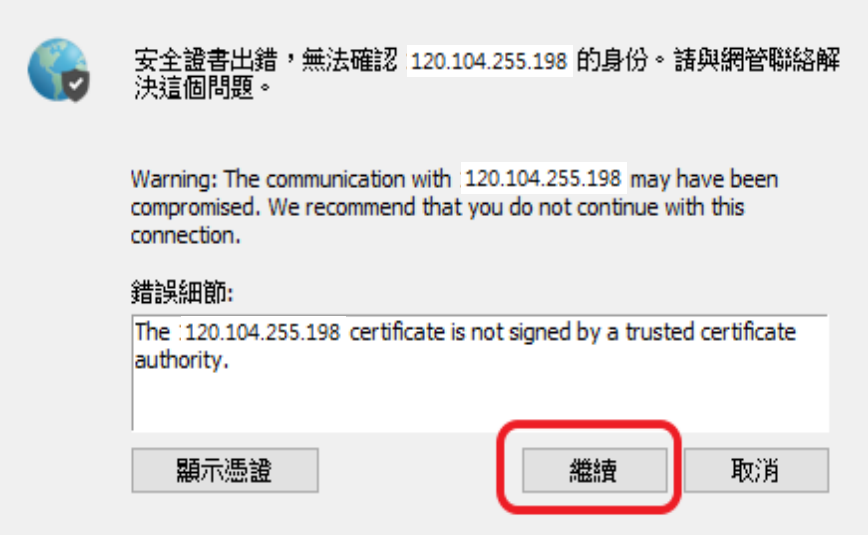

X

7. 在桌面右下角出現以下畫面,輸入Open ID帳號密碼後登入。

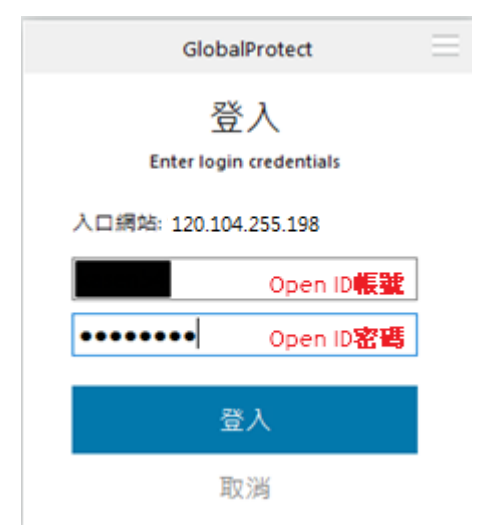

8. 登入成功。

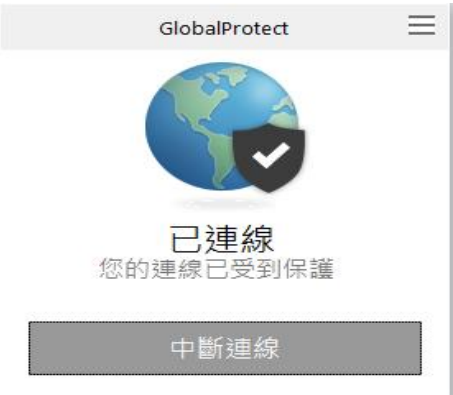

9. 驗證連線(可連線至苗栗縣政府基層機關公文線上簽核系統https://mlonline.miaoli.gov.tw)。

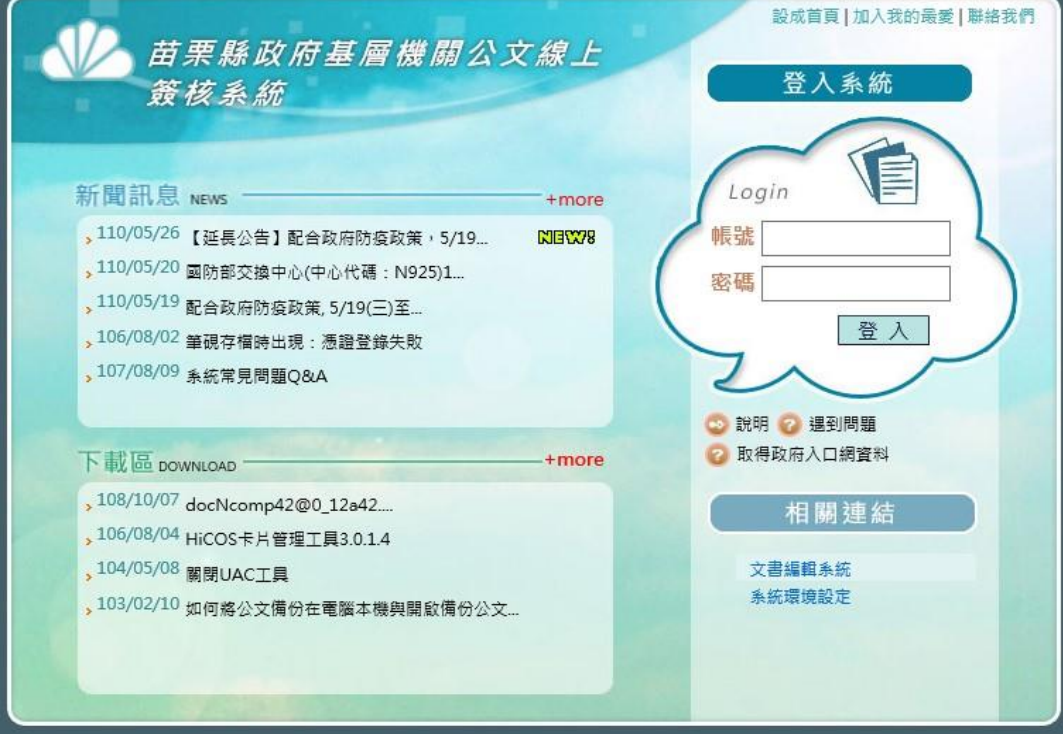

 $10.$ 使用完畢後,記得再點選右下方圖示,點選「停用」,以免主機持續連線SSL VPN。

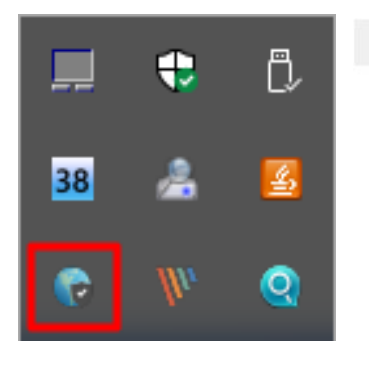

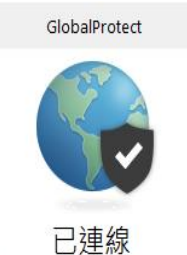

**已連線**<br>您的連線已受到保護

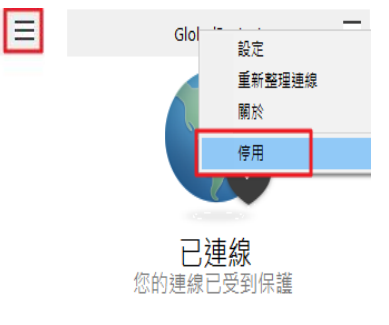

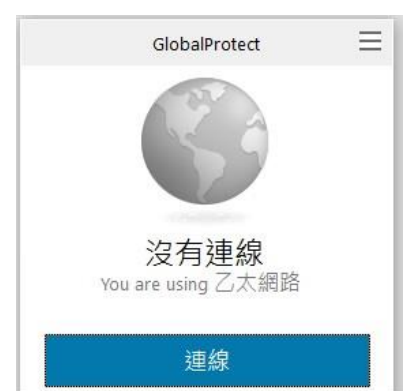